Note: **It 's important to always sign into the app using the same method** .

**The OverDrive account option**

Signing in with an OverDrive account (using an email address) comes with lots of added benefits, like the ability to sign into (or "authorize") other installations of the OverDrive app and Adobe Digital Editions on a computer (so you can download the same eBooks in each place).

**The library card option**

This option comes with some of the benefits of a traditional OverDrive account, except that you can't use it to authorize Adobe Digital Editions to download eBooks on your computer, and you can only use it to sign into one library in the OverDrive app.

## **The under-13 or school option**

This option is recommended for users under the age of 13 who can 't sign in using their library card. Also be a good choice for student who use OverDrive in their classes, because they wont need to create a separate account to sign into the **app.**

# eBook & eAudio Books

Browse and download a collection of thousands of titles for your Android device.

 A 14 -digit library card and PIN number are required.

Anacortes Public Library 1220 10th Street Anacortes, WA 98221 Phone: (360) 293 -1910 http://library.cityofanacortes.org

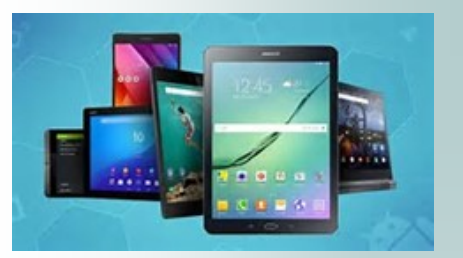

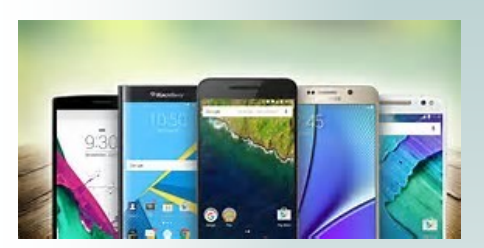

# Getting started with Android devices.

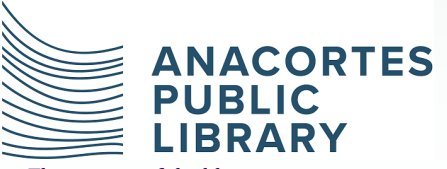

*The mission of the library is to empower a life of discovery.*

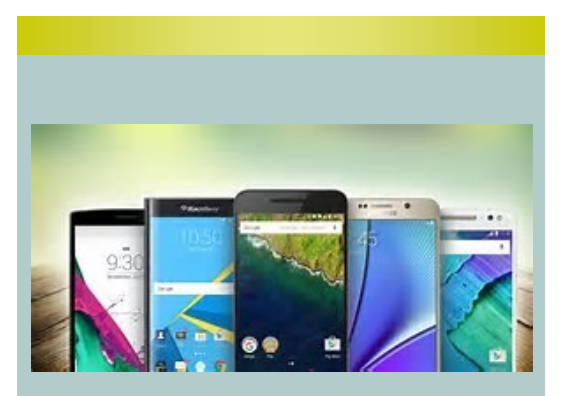

You can use the OverDrive app to get eBooks and audiobooks from Anacortes Public Library on your Android device.

Step 1 Download the OverDrive app from one of the following:

- **•** Google Play
- App.overdrive.com

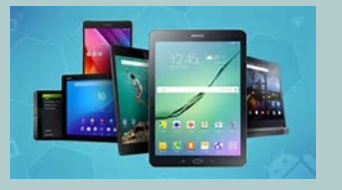

Next..

#### **Continues**

**Step 2.** Open the Overdrive app and follow the prompts to sign in (or sign up) using your library card or your OverDrive account. If you're under 13, you can use one of the under -13 sigh-in options.

**Step 3.** In the OverDrive app, tap the icon in the top-left corner to open the Home menu. Tap Manage libraries, then tap +to find your library's OverDrive website.

- Tap the start to save your library to your library list.
- Tap Washington Anytime Library to start browsing.

**Step 4.** Borrow a title (you'll need to sign into your library's OverDrive website to complete this step).

• Select the checkbox "Remember my login information on this device" only if you are using a personal device or computer. Click on the **Sign In** button.

Next..

### Continues...

**Step 5.** Once you've borrowed a title, tap **Add to app** (if shown), or tap 邮 To go to your **Loans** page and see all of your options for the title. From there, your can:

- Tap **Choose a format,** then **EPUB eBook**  to add **EPUB eBooks** directly to the OverDrive app.
- Tap **Add to App** to add **MP3 audiobooks**  directly to the OverDrive app.
- Tap **Read now** to open and read **OverDrive Read eBooks in your browser.**
- Tap **Listen now** to open and play **OverDrive Listen** audiobooks in your browser **(on some devices).**
- If you've installed the Kindle reading app from Google Pay store, select **Choose a format,** then **Kindle Book** (US only) **to complete checkout on Amazon's website** and send the book to your Kindle reading app.